## BIZTREK給与Perfect, BIZTREK給与Standard 操作マニュアル

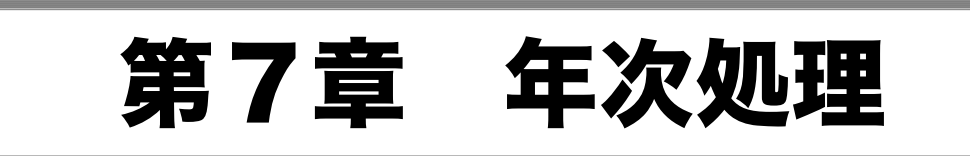

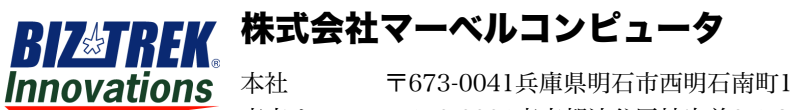

本社 〒673-0041兵庫県明石市西明石南町1-10-13 TEL.078-923-5536,FAX.078-922-6627 東京オフィス〒150-0001東京都渋谷区神宮前3-1-27-901 TEL.03-5786-3347,FAX.03-5786-3348

# 1.賃金台帳(社員別)

## 1.賃金台帳(社員別)とは

賃金台帳は、次の3種類あります。賃金台帳(社員別)は、それぞれ、**社員毎に集計**したものです。

1.給与台帳

1月~12月までの給与の支給実績を、項目別に一覧表示、印刷します。

2.勤怠台帳

1月~12月までの勤怠データを、項目別に一覧表示、印刷します。

3.賞与台帳

1月~12月までの賞与の支給実績を、項目別に一覧表示、印刷します。

## 2.賃金台帳(社員別)の作成時期

年の途中であっても、いつでも出力できます。

## 3.賃金台帳(社員別)の作成

- 1.年次メニューから、「賃金台帳(社員別)」を選択します。
- 2.作成条件を入力する画面が表示されます。

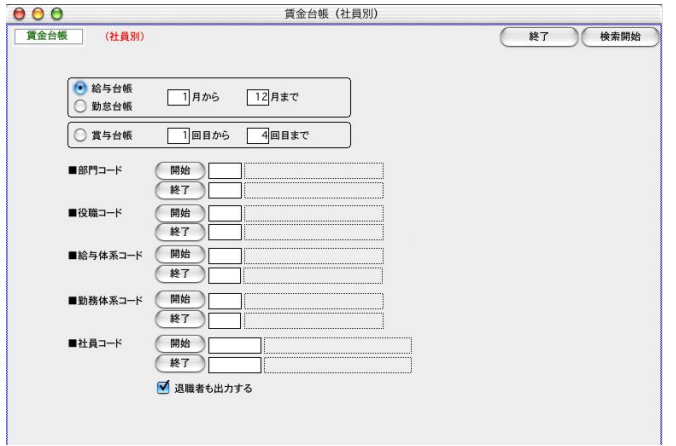

#### ●帳表選択

[給与台帳][勤怠台帳][賞与台帳]のどれかをクリックして選択します。[給与台帳]←→[勤怠台帳]は社員 検索後も切り替えができます。

#### ●月または回数範囲

[給与台帳][勤怠台帳]の場合は、月範囲、[賞与台帳]の場合は回数の範囲を指定します。開始月(回数)お よび終了月(回数)を指定します。

#### ●部門コード、役職コード、社員コード

それぞれ、範囲指定ができます。全員の場合は、何も指定しません。

#### ●退職者も出力する

退職者も出力する場合、チェックします。

3.指定した帳表の準備が行われ、対象社員の一覧が表示されます。

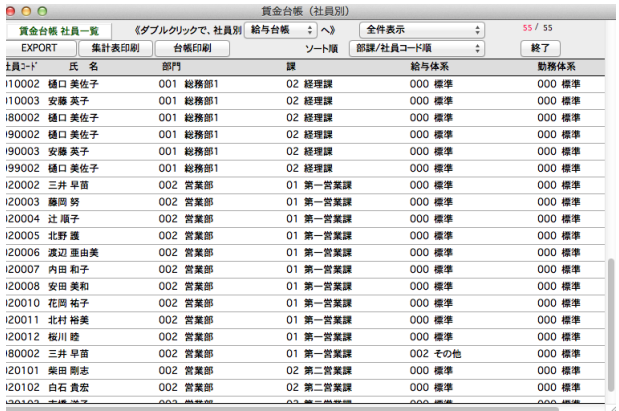

#### ●帳表選択

「給与台帳」←→「勤怠台帳」の切替... 一覧からダブルクリックして表示したり印刷する帳表を、 「給与台帳」と「勤怠台 帳」のどちらかに切り替えます。

#### ●「全件表示」「選択のみ表示」の切り替え

印刷やEXPORTの対象を一部の社員だけにしたい時は、先に、範囲指定(shift+クリック)または個別指定(Windows:[Ctrl] +クリック、Mac: [コマソト`] +クリック) した状態で、「選択のみ表示」に切り替えます。

#### **OEXPORT**

社員1名ずつ別ファイルに保存されます。ファイルの保存場所は下記の通りです。

Windows版: C:User¥OOOO (ユーザー名) ¥Documents¥Marvel¥BIZTREK給与¥export¥ Mac版: MacintoshHD:Users:OOOO (ユーザー名):Documents¥Marvel¥BIZTREK給与¥export: ファイル名は、「○○台帳\_社員コード+社員の姓」が自動的につけられます。

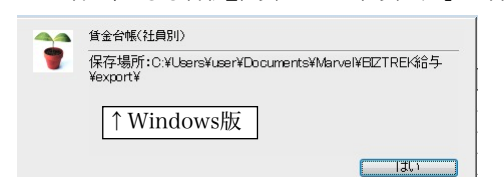

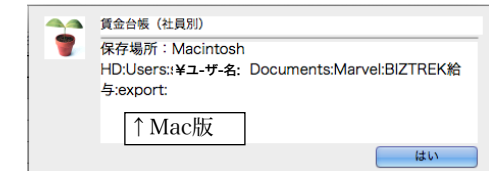

#### ●一覧からダブルクリック

社員別の賃金台帳を画面表示します。

#### 【給与台帳】

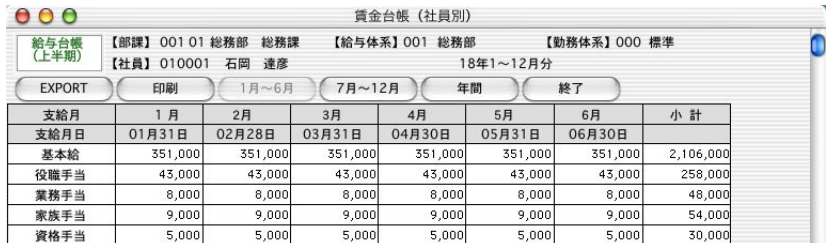

#### 【勤怠台帳】

**賃金台帳 (社員別)** 

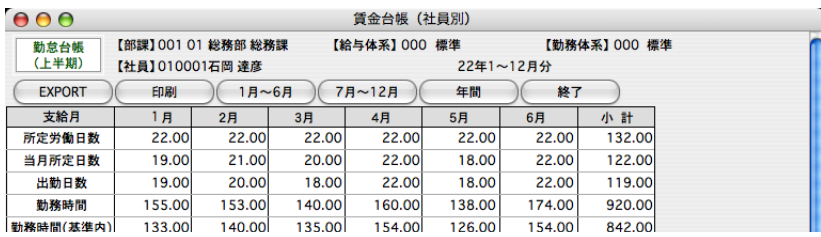

#### 【賞与台帳】

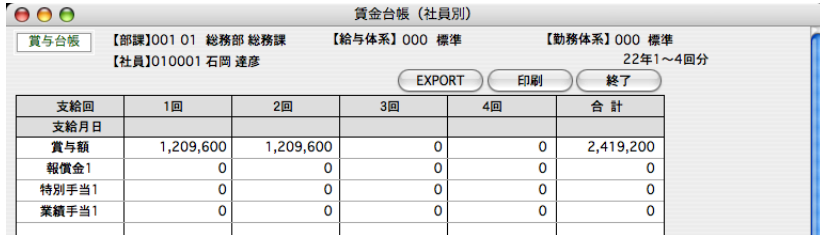

## 4.賃金台帳(社員別)の印刷

#### ■複数の社員の賃金台帳を一度に印刷するとき

「3.賃金台帳(社員別)の作成手順」に従い、社員の一覧を画面に表示させます。

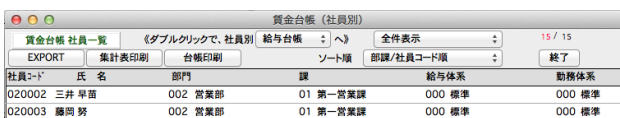

#### ※「全件表示」「選択のみ表示」の切り替え

印刷やEXPORTの対象を一部の社員だけにしたい時は、先に、範囲指定(shift+クリック)または個別指定(Windows:[Ctrl] +クリック、Mac: [コマソトン +クリック)した状態で、「選択のみ表示」に切り替えます。

#### ●台帳印刷

表示中の社員全員の賃金台帳を印刷します。(印刷中断は、Mac: [コマンド] + [.]、Windows版: [Ctrl] + [.])

#### ●集計表印刷

それぞれのチェックリストと同じ形式で、指定期間の集計表が印字されます。

#### ■一人分の賃金台帳をいったん画面に表示させ、印刷するとき

「3.賃金台帳(社員別)の作成手順」に従い、社員の一覧を画面に表示させます。

次に、賃金台帳を表示させたい社員を一覧からダブルクリックします。

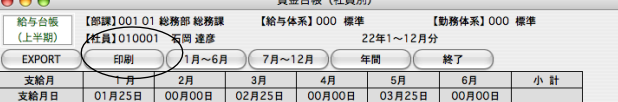

#### ●印刷

表示中の社員一人分の賃金台帳を印刷します。

#### ●1~6月

賃金台帳のうち、1~6月分が表示されます。

#### ●7~12月

賃金台帳のうち、7~12月分が表示されます。

#### ●年間

年間の賃金台帳が表示されます。

#### **OEXPORT**

表示中の賃金台帳をEXPORTします。

# 金台帳(部門合

## 1.賃金台帳(部門合計)とは

賃金台帳は、次の3種類あります。賃金台帳(部門合計)は、それぞれ、部門毎に集計したものです。

#### 1.給与台帳

1月~12月までの給与の支給実績を、項目別に一覧表示、印刷します。

2.勤怠台帳

1月~12月までの勤怠データを、項目別に一覧表示、印刷します。

3.賞与台帳

1月~12月までの賞与の支給実績を、項目別に一覧表示、印刷します。

## 2.賃金台帳(部門合計)の作成手順

年の途中であっても、いつでも出力できます。

### 3.賃金台帳(部門合計)の作成

- 1.年次メニューから、「賃金台帳(部門合計)」を選択します。
- 2.作成条件を入力する画面が表示されます。

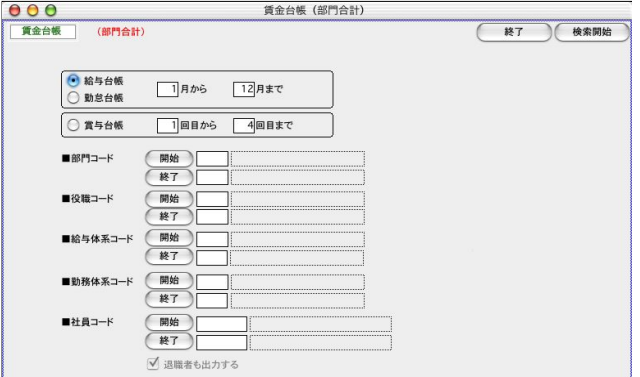

#### ●帳表選択

[給与台帳][勤怠台帳][賞与台帳]のどれかをクリックして選択します。[給与台帳]←→[勤怠台帳]は部門検索後も切り 替えができます。

#### ●月または回数範囲

[給与台帳][勤怠台帳]の場合は、月範囲、[賞与台帳]の場合は回数の範囲を指定します。開始月(回数)および終了月(回 数)を指定します。

#### ●部門コード、役職コード、社員コード

それぞれ、範囲指定ができます。全員の場合は、何も指定しません。

#### ●退職者も出力する

退職者の分も集計されます。(チェックをはずすことはできません。)

#### 3.対象部門の一覧が表示されます。

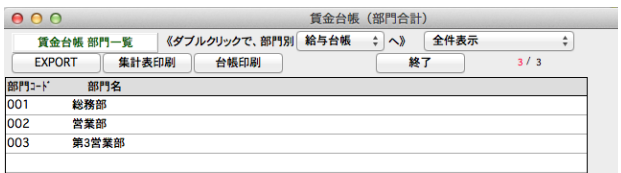

#### ●帳表選択

「給与台帳」←→「勤怠台帳」の切替...一覧からダブルクリックして表示したり印刷する帳表を、 「給与台帳」と「勤怠台 帳」のどちらかに切り替えます。

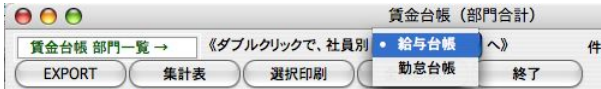

#### ●「全件表示」「選択のみ表示」の切り替え

印刷やEXPORTの対象を一部の部門だけにしたい時は、先に、範囲指定(shift+クリック)または個別指定(Windows:[Ctrl] +クリック、Mac:[コマンド]+クリック)した状態で、「選択のみ表示」に切り替えます。

#### **OEXPORT**

選択されている帳表のデータを外部ファイルに書きだします。

1部門ずつ別ファイルに保存されます。ファイルの保存場所は下記の通りです。

Windows版: C:User¥OOOO (ユーザー名) ¥Documents¥Marvel¥BIZTREK給与¥export¥ Mac版: MacintoshHD:Users:OOOO (ユーザー名):Documents¥Marvel¥BIZTREK給与¥export: ファイル名は、「〇〇台帳\_部門コード+部門名」が自動的につけられます。

#### ●一覧からダブルクリック

#### 【給与台帳】(部門合計)

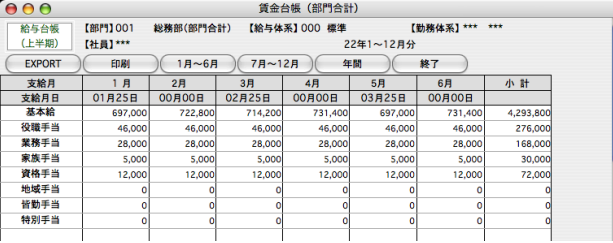

#### 【勤怠台帳】

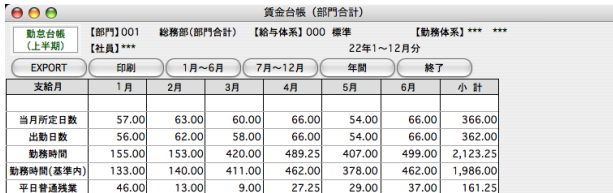

ポップアップメニューで、「給与台帳」 と「勤怠台帳」を切り替えます。

## 4.賃金台帳(部門合計)の印刷

### ■複数の部門の賃金台帳を一度に印刷するとき

「3.賃金台帳(部門合計)の作成」手順に従い、部門の一覧を画面に表示させます。

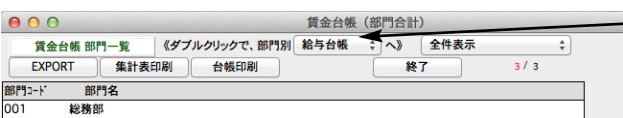

#### ※「全件表示」「選択のみ表示」の切り替え

印刷やEXPORTの対象を一部の部門だけにしたい時は、先に、範囲指定(shift+クリック)または個別指定(Windows:[Ctrl] +クリック、Mac: [コマンド] +クリック) した状態で、「選択のみ表示」に切り替えます。

#### ●台帳印刷

表示中の全部門の賃金台帳を印刷します。(印刷中断は、Mac: [コマンド] + [.]、Windows版: [Ctrl] + [.])

#### ●集計表印刷

それぞれのチェックリストと同じ形式で、指定期間の集計表が印字されます。

#### 【勤怠データ集計表】

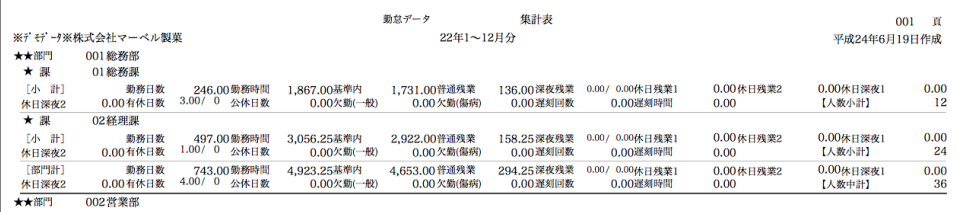

#### 【給与明細集計表】

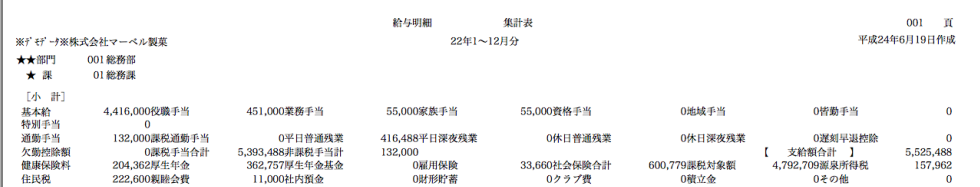

#### **OEXPORT**

一部門ずつ別ファイルに保存されます。ファイル名は、「○○台帳\_部門コード部門名」が自動的につけられます。

#### ■一部門の賃金台帳をいったん画面に表示させ、印刷するとき

「3.賃金台帳(部門合計)の作成」手順に従い、部門の一覧を画面に表示させます。

次に、賃金台帳を表示させたい部門を一覧からダブルクリックします。

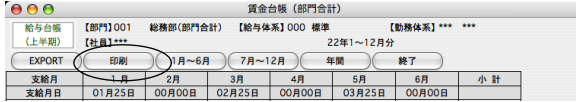

#### ●印刷

表示中の一部門の賃金台帳を印刷します。

#### ●1~6月

賃金台帳のうち、1~6月分が表示されます。

#### ●7~12月

賃金台帳のうち、7~12月分が表示されます。

#### ●年間

年間の賃金台帳が表示されます。

#### **OEXPORT**

画面に表示中の部門の賃金台帳がEXPORTされます。

# 賃金台帳(全1

## 1.賃金台帳(全体合計)とは

賃金台帳は、次の3種類あります。賃金台帳(全体合計)は、それぞれ、全員分を合計したものです。

#### 1.給与台帳

1月~12月までの給与の支給実績を、項目別に一覧表示、印刷します。

#### 2.勤怠台帳

1月~12月までの勤怠データを、項目別に一覧表示、印刷します。

#### 3.賞与台帳

1月~12月までの賞与の支給実績を、項目別に一覧表示、印刷します。

## 2.賃金台帳(全体合計)の作成手順

年の途中であっても、いつでも出力できます。

## 3.賃金台帳(全体合計)の作成

- 1.年次メニューから、「賃金台帳(全体合計)」を選択します。
- 2.作成条件を入力する画面が表示されます。

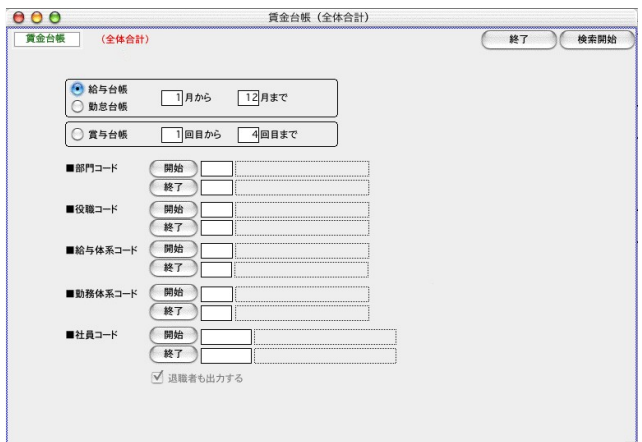

#### ●帳表選択

**[給与台帳] [勤怠台帳] [賞与台帳**] のどれかをクリックして選択します。[給与台帳]←→ [勤怠台帳] は社員検索後も切り替 えができます。

#### ●月または回数範囲

[給与台帳][勤怠台帳]の場合は、月範囲、[賞与台帳]の場合は回数の範囲を指定します。開始月(回数)および終了月(回 数)を指定します。

#### ●部門コード、役職コード、社員コード

それぞれ、範囲指定ができます。全員の場合は、何も指定しません。

#### ●退職者も出力する

退職者の分も集計されます。(チェックをはずすことはできません。)

#### 3.指定した帳表の集計が行われ、画面に表示されます。

#### 【給与台帳】

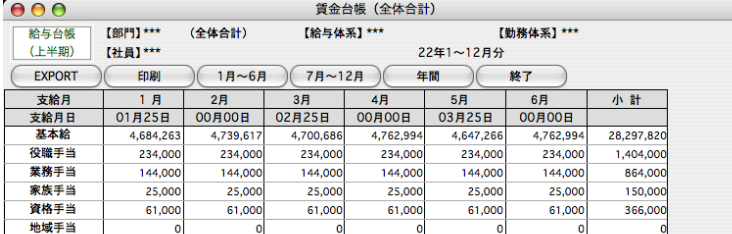

### 【勤怠台帳】

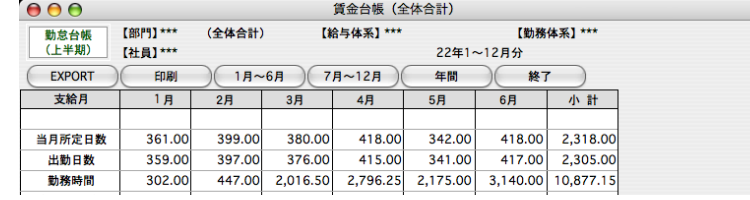

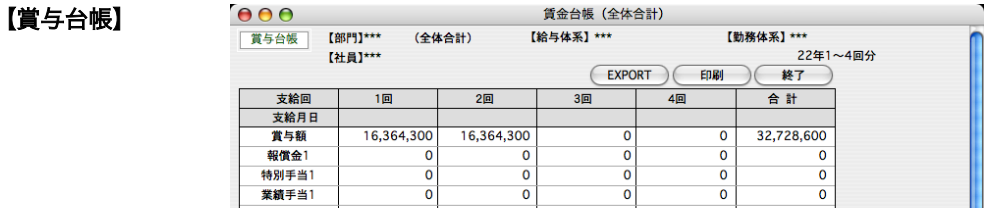

## 4.賃金台帳(全体合計)の印刷等

「3.賃金台帳(全体合計)の作成手順」に従い、賃金台帳を画面に表示させます。

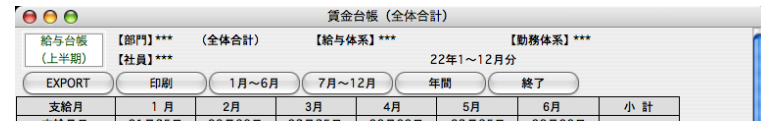

#### ●印刷

表示中の賃金台帳を印刷します。

#### ●1〜6月

賃金台帳のうち、1~6月分が表示されます。

#### ●7〜12月

賃金台帳のうち、7~12月分が表示されます。

#### ●年間

年間の賃金台帳が表示されます。

#### ●EXPORT

外部ファイルへ出力します。ファイル名を入力し、保存します。

# 年次百

## 1. 年次更新とは

「BIZTREK給与」では、給与計算業務を、1月から12月までの1年単位で処理しています。そのため、年度末に年次更新を 行い、会社情報の年度を1年繰り上げることにより、翌年度の給与入力ができるようになります。

年次更新を行うと、タイムカード・算定基礎届・納付書・総括表の各データが消去され、会社情報の年度が、1年繰り上がり ます。(給与・賞与・源泉徴収票・源泉徴収簿の各データは、消去されませんので、翌年度以降も参照することができます。)

## 2.年次更新の処理手順

- 1.本年度の給与計算、賞与計算、年末調整をすべて行います。
- 2.給与データの複製をとります。複製したデータは、旧年度用の給与データとして、保存します。(更 新中のエラーに備える為にも、データの複製は、必ずとってください。)
- 3.年次更新を行います。年次更新後のデータを、新年度のデータとして使用します。

## 3. 年次更新

- 1.年次メニューから、「年次更新」を選択します。
- 2.処理条件を確認する画面が表示されます。

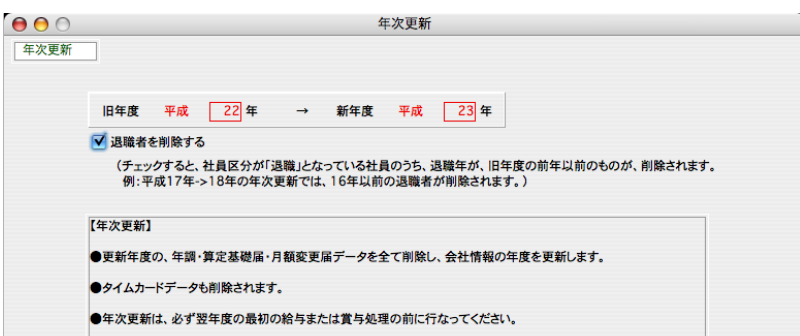

#### ●旧年度

データを入力済の年です(和暦)。自動的に表示され、変更できません。

#### ●退職者を削除する

チェックすると、年次更新時に、旧年度の前年(及び、それ以前)の退職者の社員情報が、削除されます。(※ 旧年度の退職者を削除しない理由は、労働保険料賃金集計表で、旧年度4月~新年度3月の給与データ・賞与デ ータを集計しますが、このとき、社員情報もまた参照するからです。)

- 3.「更新処理」のボタンをクリックすると、確認画面のあと、年次更新処理が始まります。
- 4.処理が正常に終了すると、「年次更新が終了しました」という確認画面が表示されます。
- 5.「BIZTREK給与」をメニューからいったん終了し、ファイル名の変更を行います。(ファイル名の後に、新しい年度 をつける等。)

年次更新は、中断することはできません。間違って実行してしまったときや、更新処理が正常に終了できなかったときは、 BIZTREK給与をいったん終了し、複製しておいたデータで、再度処理をやりなおしてください。(この場合は、複製したデータ を、さらに複製して保存しておいてください。)

## 4.年次更新後の給与データの開き方

年次更新をかけて給与データを新年度用に更新した後、給与データの名称を新年度用に変更すると、次に「BIZTREK給与」 を起動するとき、「データファイルが見つかりません。....」というメッセージが表示されます。この場合、「開く」ボタ ンをクリックし、データファイルの選択画面で、新年度用のデータを開いてください。

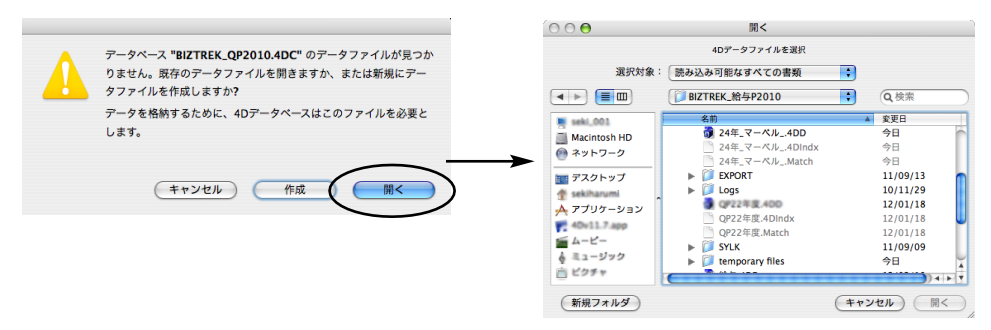